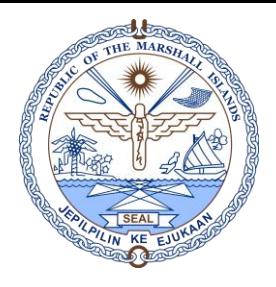

#### **There are two (2) parts to this Form that MUST be completed: General & Amendment Details.**

STEP 1: (**General Tab**) Make sure the required fields, **highlighted & numbered in sequence**, are executed.

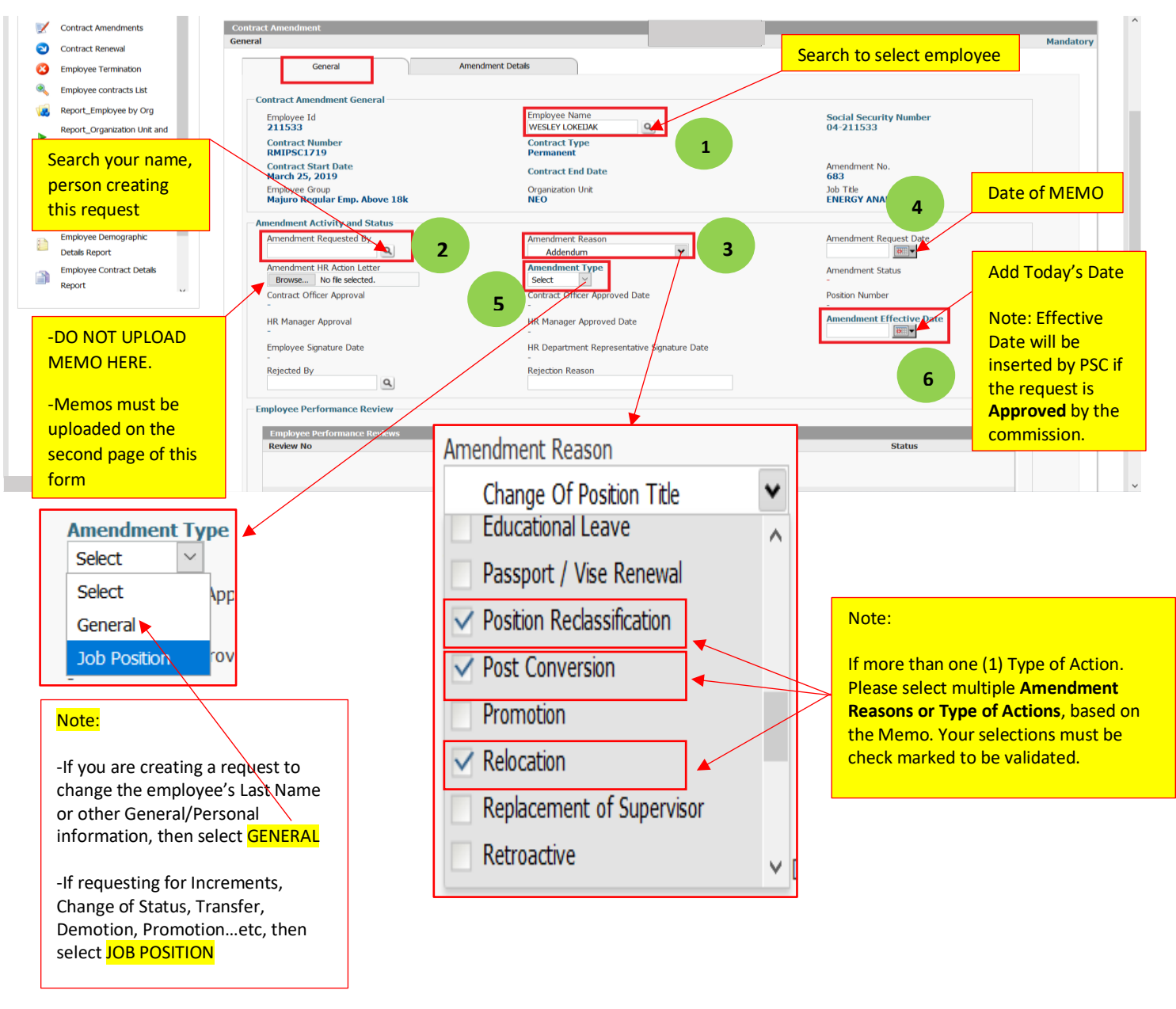

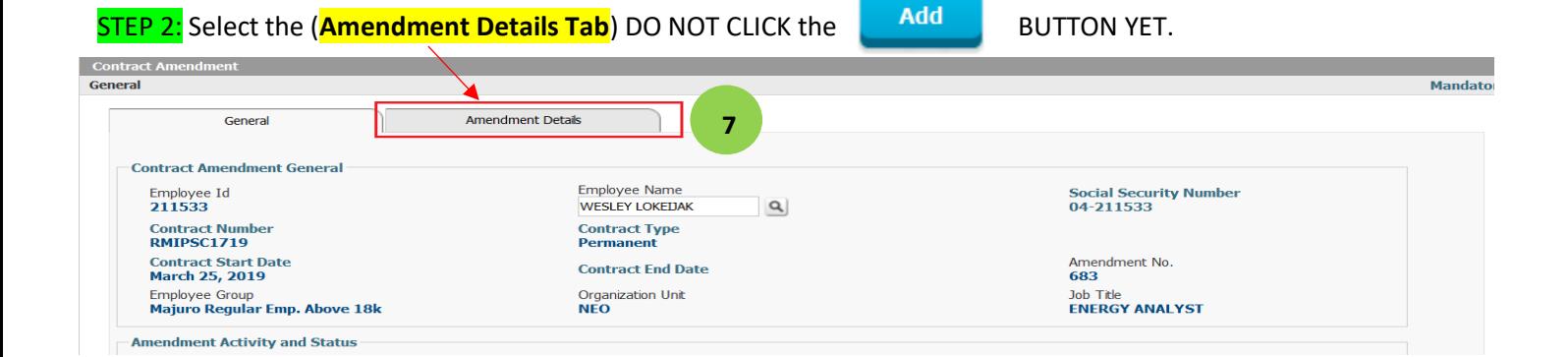

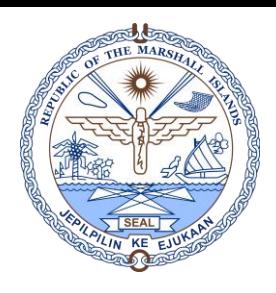

#### STEP 3: Click the (EDITED ICON)

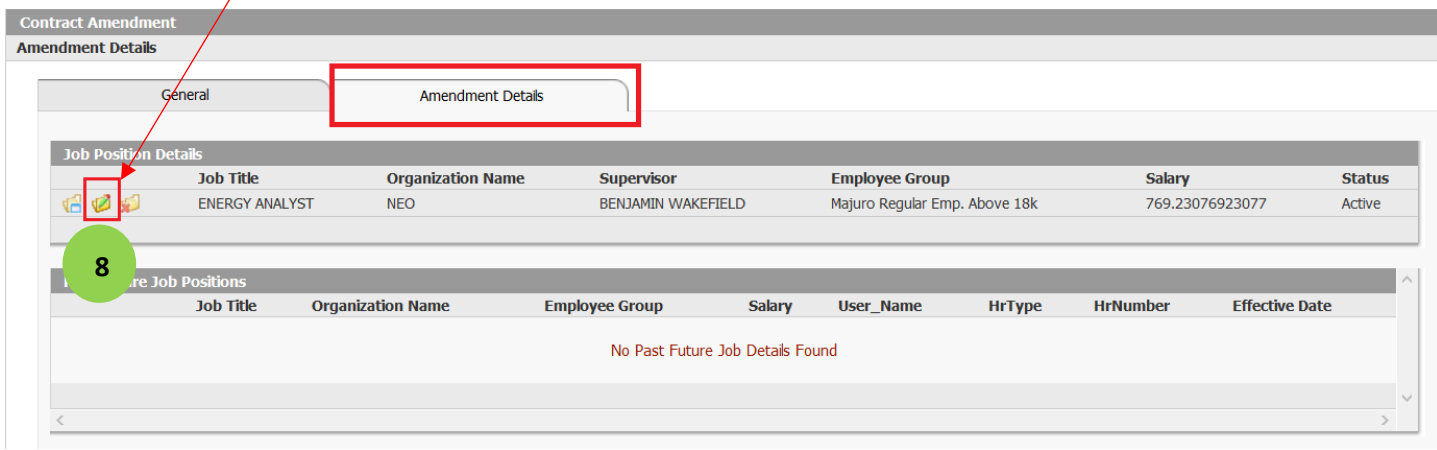

#### STEP 4: Fill out appropriate fields, based on the **MEMO**. (In this case, this employee is changing title & salary)

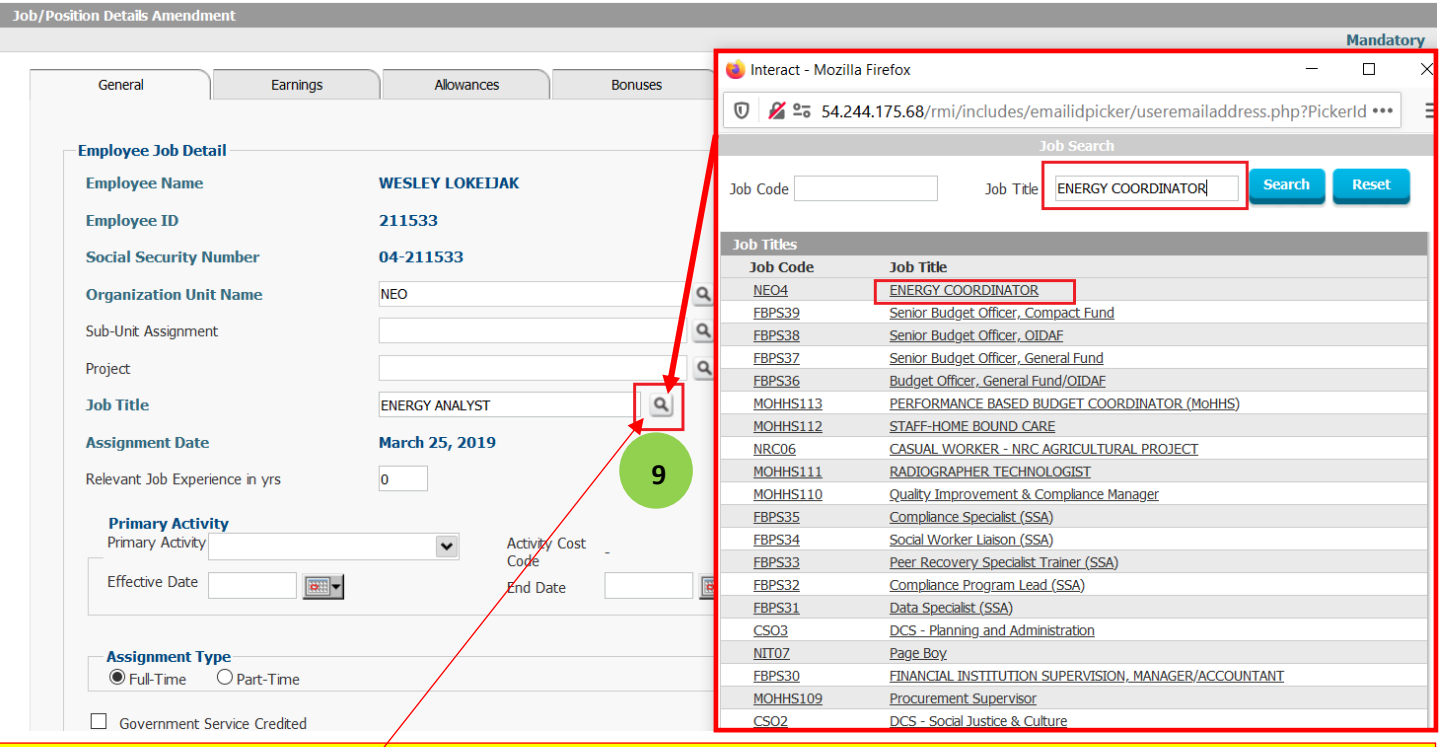

#### Note:

-Click the search icon  $Q$  to change Job Title.

-If you cannot find the Job Title or no match found, please contact PSC's HRMIS Administrators to execute this process, or skip and move on to complete the transaction. PSC verifies your request(s), and will create and change the Job Title before the final approval. **Contact:** <rmihrmis@gmail.com>

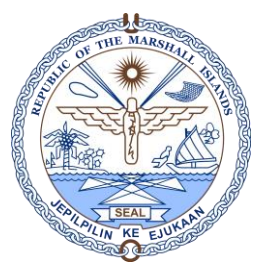

If the Memo is requesting "Change of Status" from Probation to Permanent or Permanent to Contract, please follow the instructions below:

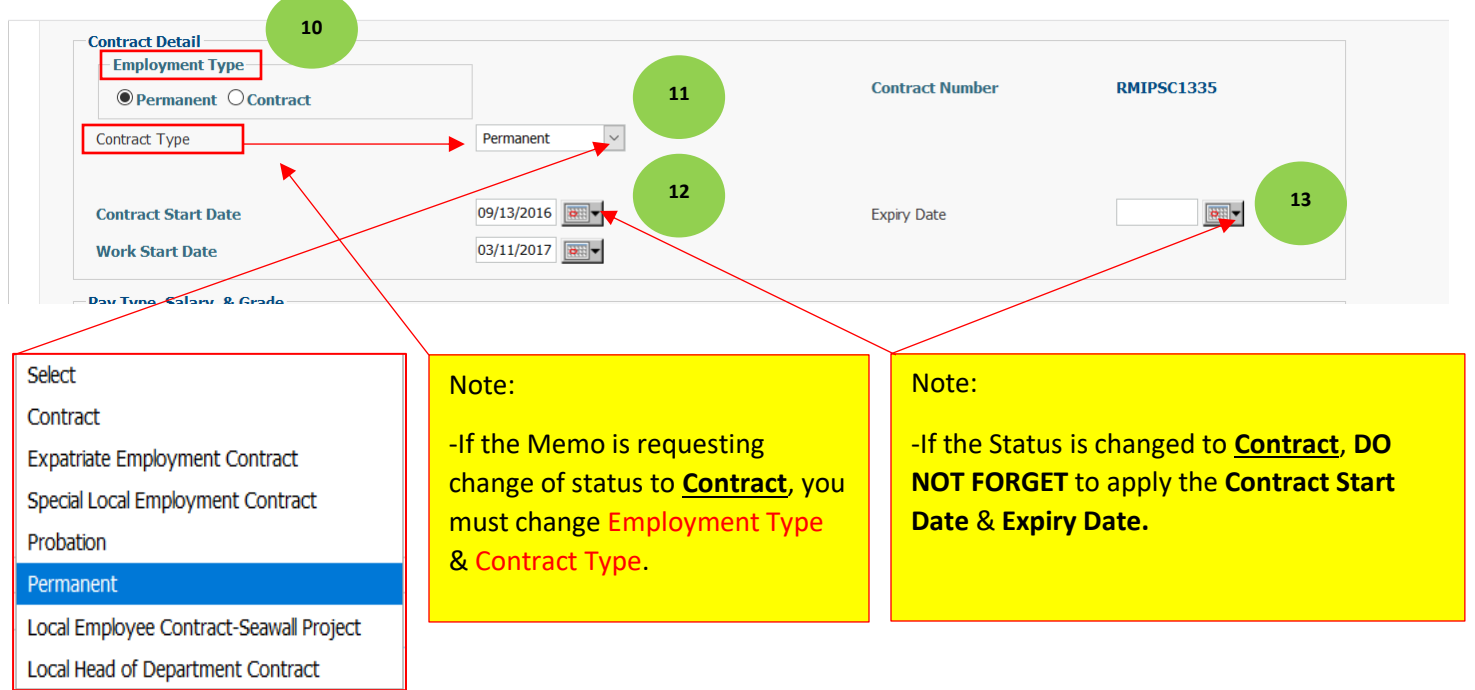

#### Note:

-DO NOT USE THIS SECTION WHEN EXTENDING CONTRACTS or applying CONTRACT EXTENSIONS.

-ONLY USE THIS SECTION WHEN THE REQUEST IS FOR THE FOLLOWING ACTIONS:

Change Of Status-Contract to Permanent Change Of Status-Permanent to Contract Change Of Status-Probation to Contract

Change Of Status-Probation to Permanent

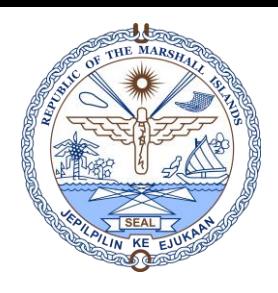

Step 5: Salary Increment, Salary Adjustment, Salary Reclassification, Promotion, or Changing Salary & Grading, the following fields must be executed.

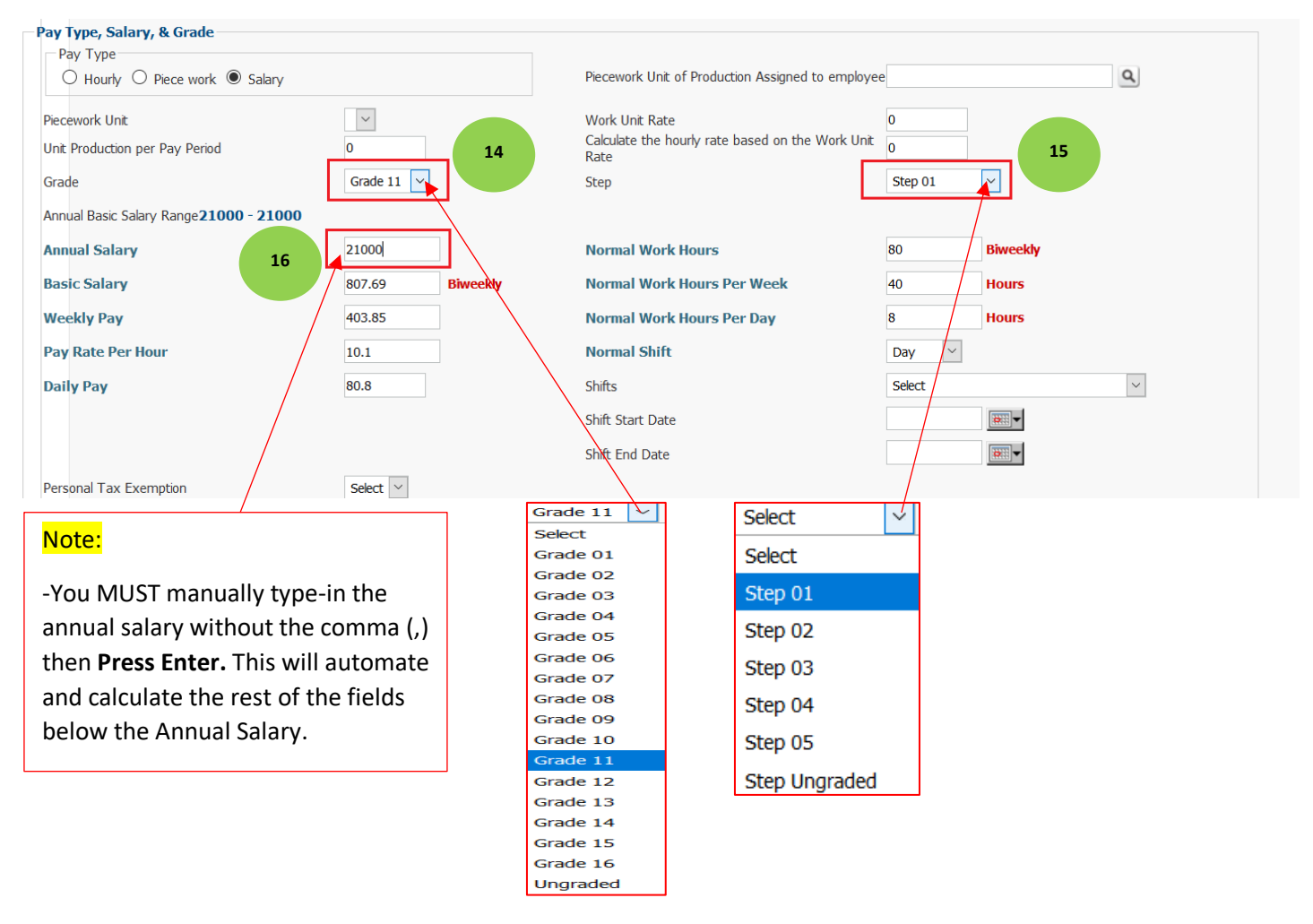

### STEP 6: Add/Upload the Memo here. **Supporting Documents**

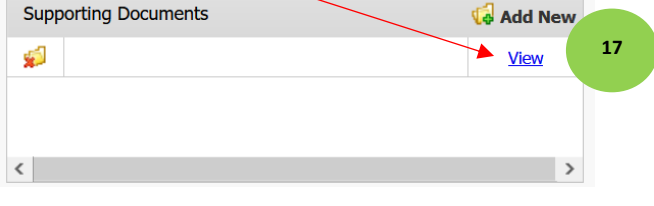

#### Note:

-You MUST add/upload the Memo with a legible title.

**Example: MEMO-JOHN DOE SALARY INCREMENT** 

-You can add multiple files here.

-DO NOT ADD attachments here, or this frame:

**Supporting Documents** No file selected. Browse...

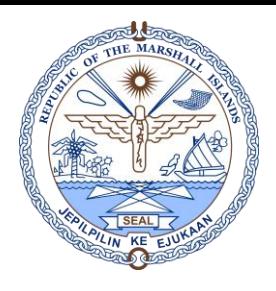

Step 7: Click the "Add" button at the bottom of the form to complete the **Amendment Details**.

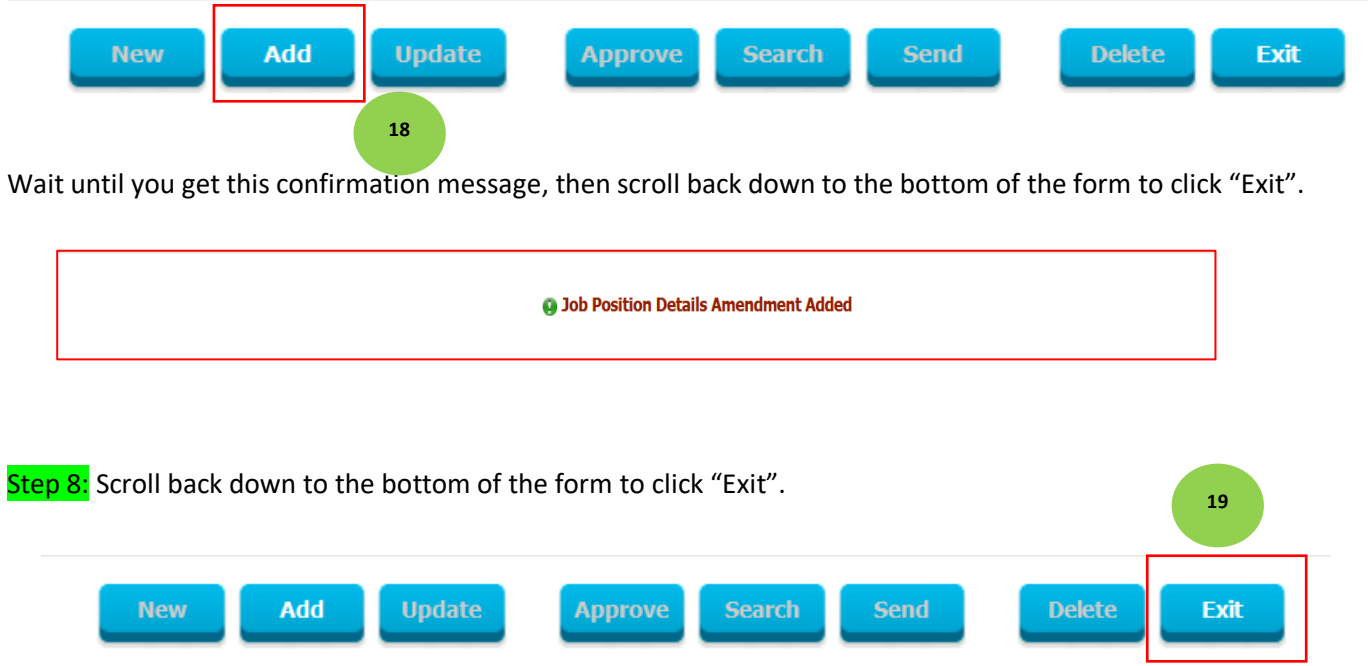

When this confirmation message pops up, select "Yes"

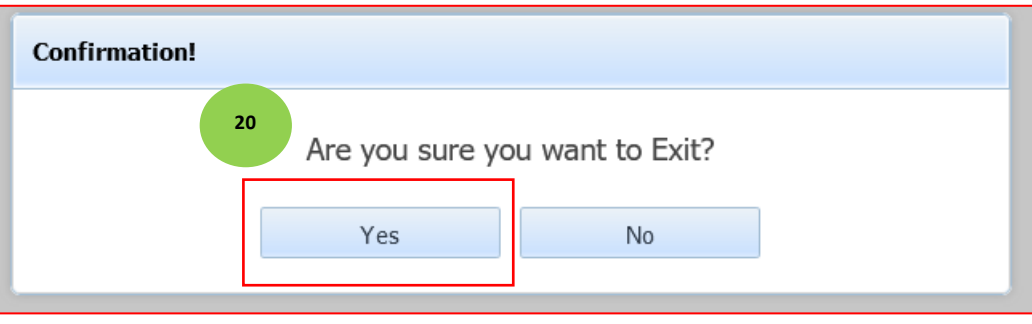

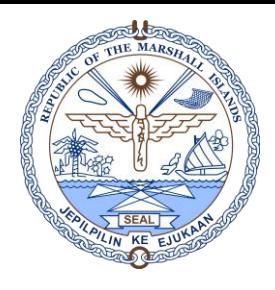

#### Step 9: Click the **General** Tab to go back to the General details form.

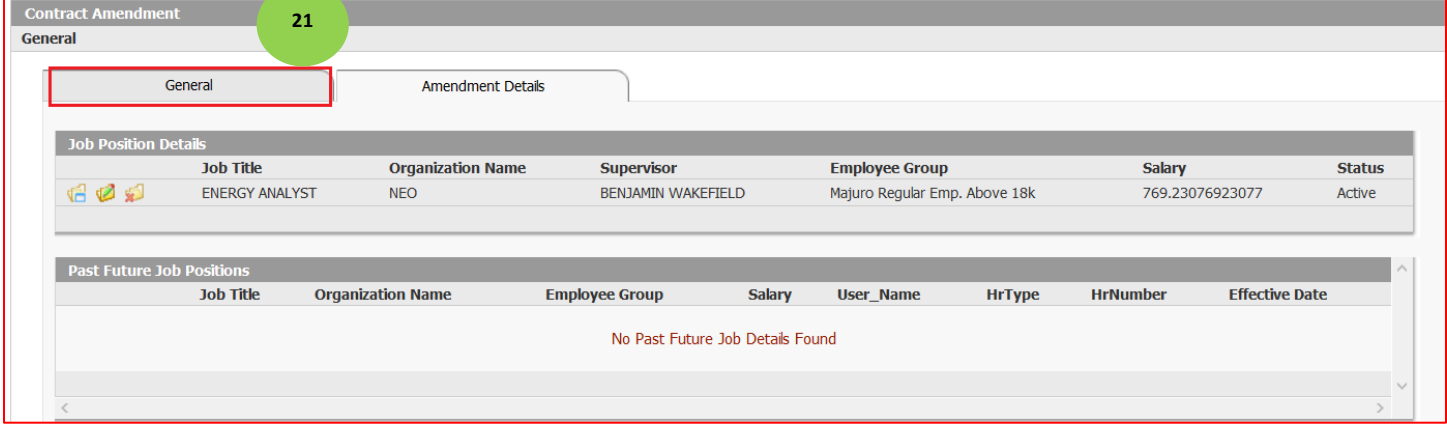

Step 10: Finally, once you've entered the General details, click the **Adduck of the solution of the form to** complete the task.

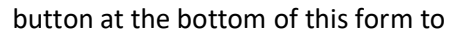

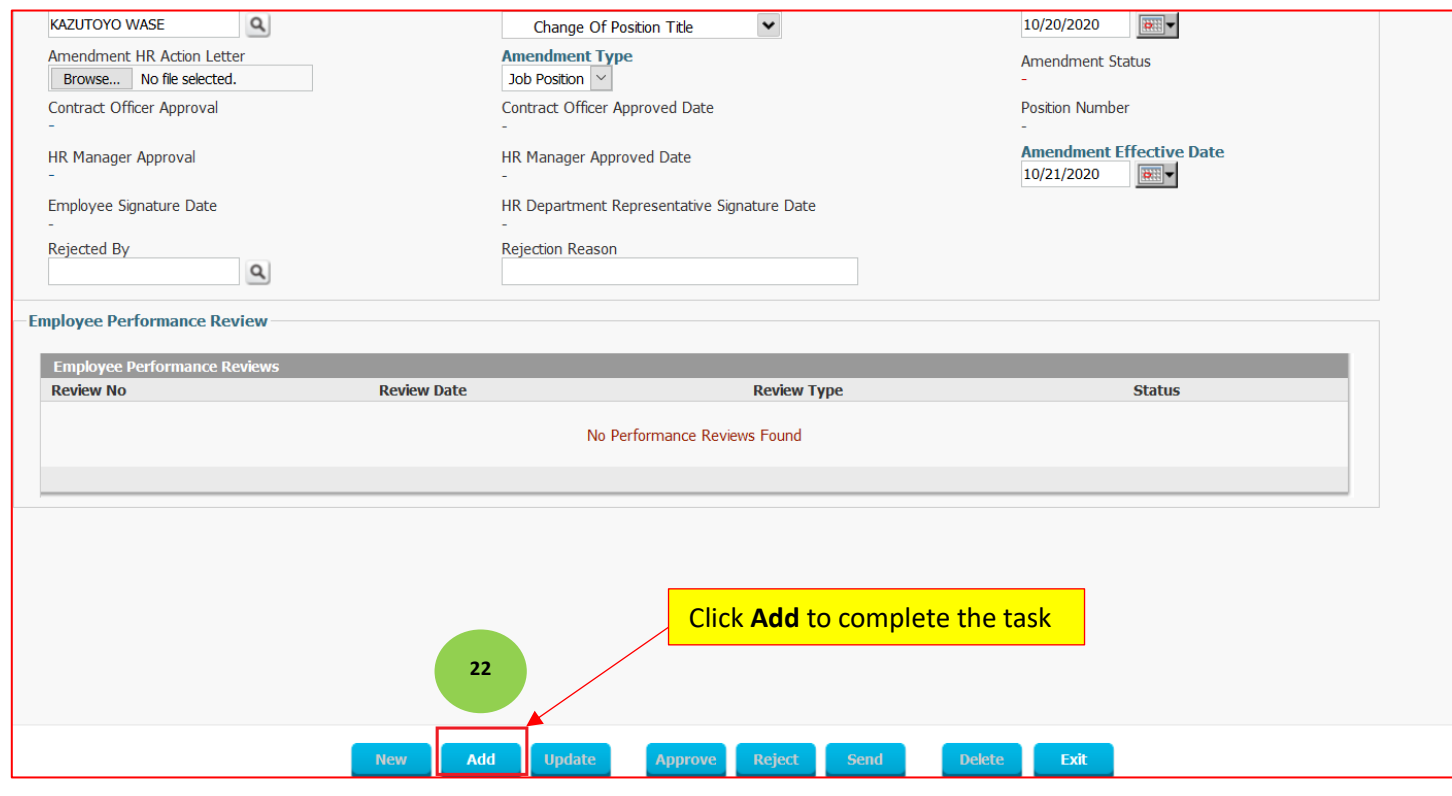

KOMMOOL TATA!

Contact HRMIS Support: rmihrmis@gmail.com